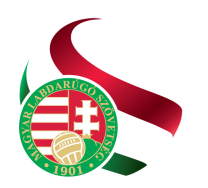

Levélcím: 1386 Budapest 62. Pf. 906/1 Tel: +36 1577 9500 | Fax: +36 1577 9503

# **Magyar Labdarúgó Szövetség Klubfejlesztési osztály**

- *Adminisztrációs feladatok IFA -*

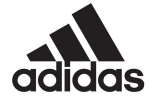

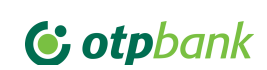

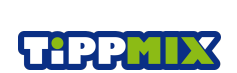

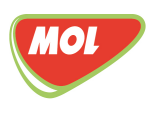

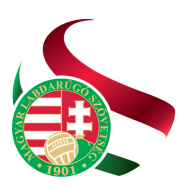

Levélcím: 1386 Budapest 62. Pf. 906/1 Tel.: +36 1 577 9500 | Fax: +36 1 577 9503

## **TARTALOMJEGYZÉK**

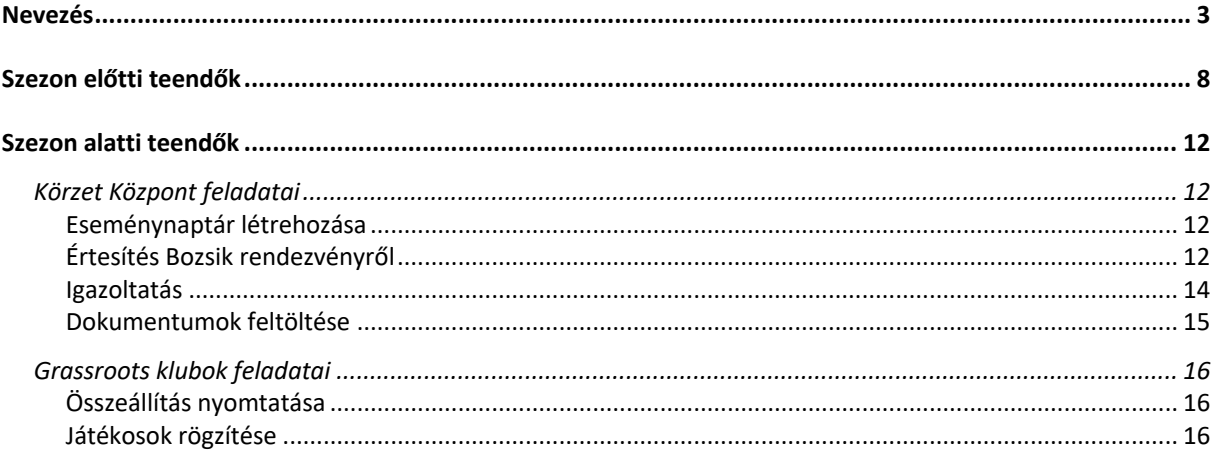

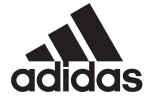

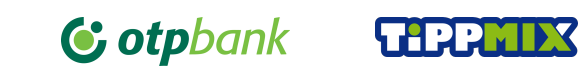

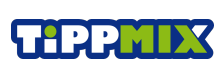

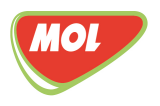

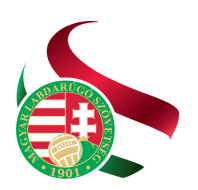

Levélcím: 1386 Budapest 62. Pf. 906/1 Tel: +36 1577 9500 | Fax: +36 1577 9503

## NEVEZÉS

- 1. Böngészője URL mezőjébe gépelje be az *ifa.mlsz.hu* címet.
- 2. Kérjük adja meg Regisztrációs kódját, jelszavát.

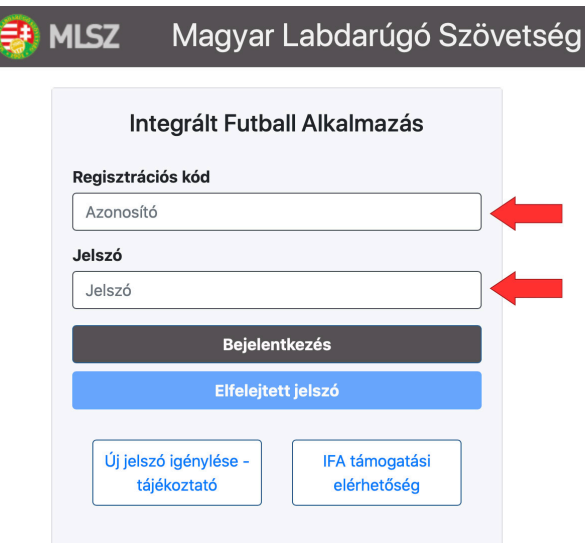

3. Miután belépet válassza a Bozsik Egyesületi Program / Sportszervezeti adminisztráció menüpontot.

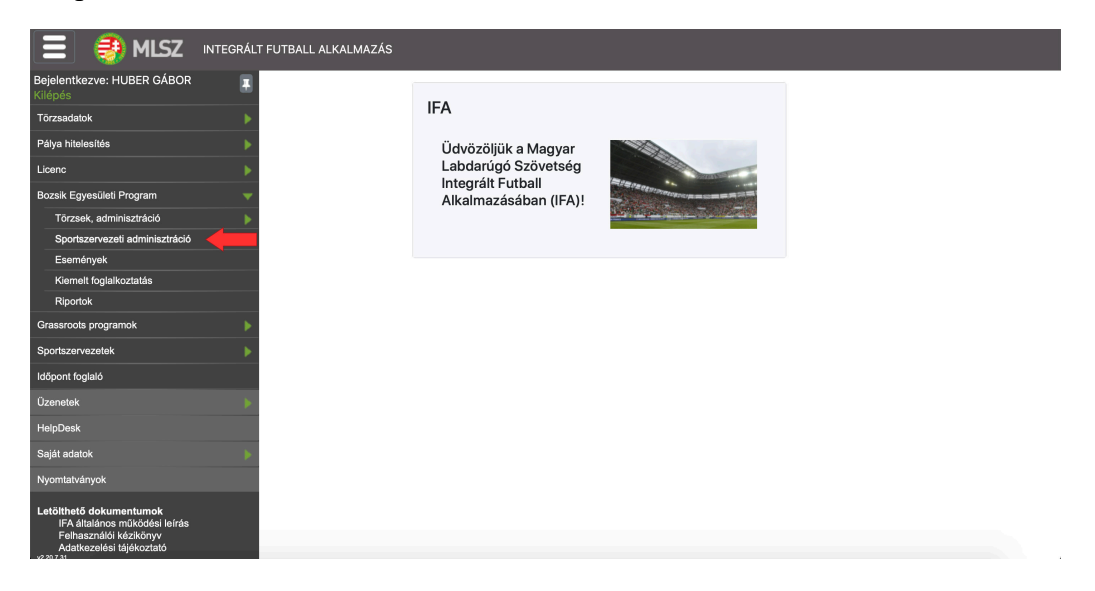

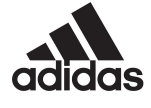

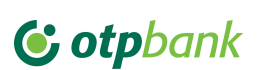

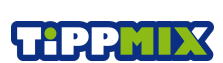

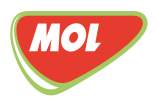

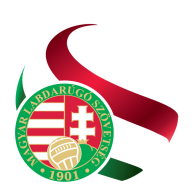

Tel: +36 1577 9500 | Fax: +36 1577 9503

4. Válassza ki a Bozsik program nevezés menüpontot.

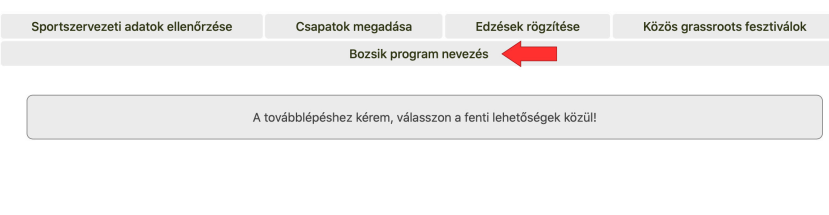

5. Kattintson az új nevezés gombra. Fontos, hogy felül az évadnál az aktuális szezon legyen kijelölve!

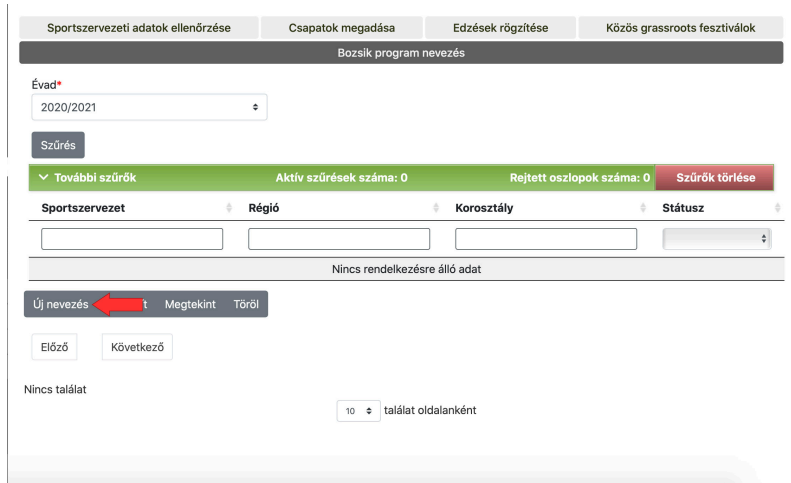

6. Válassza ki az Ön által nevezni kívánt egyesületet.

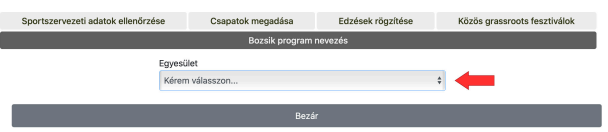

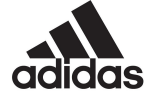

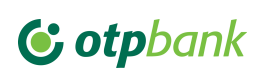

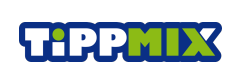

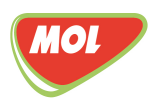

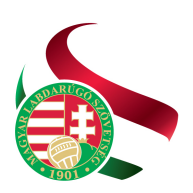

- 7. Kérjük ellenőrizze az egyesület adatait, amennyiben változás történt, kérjük jelezze az aktuális Megyei Igazgatóság felé, majd kattintson a tovább gombra.
- 8. Amennyiben korábban már neveztek bármilyen felnőtt, vagy utánpótlás bajnokságra akkor a dokumentumok már felöltésre kerültek, nincs más dolga, mint ellenőrizni, hogy

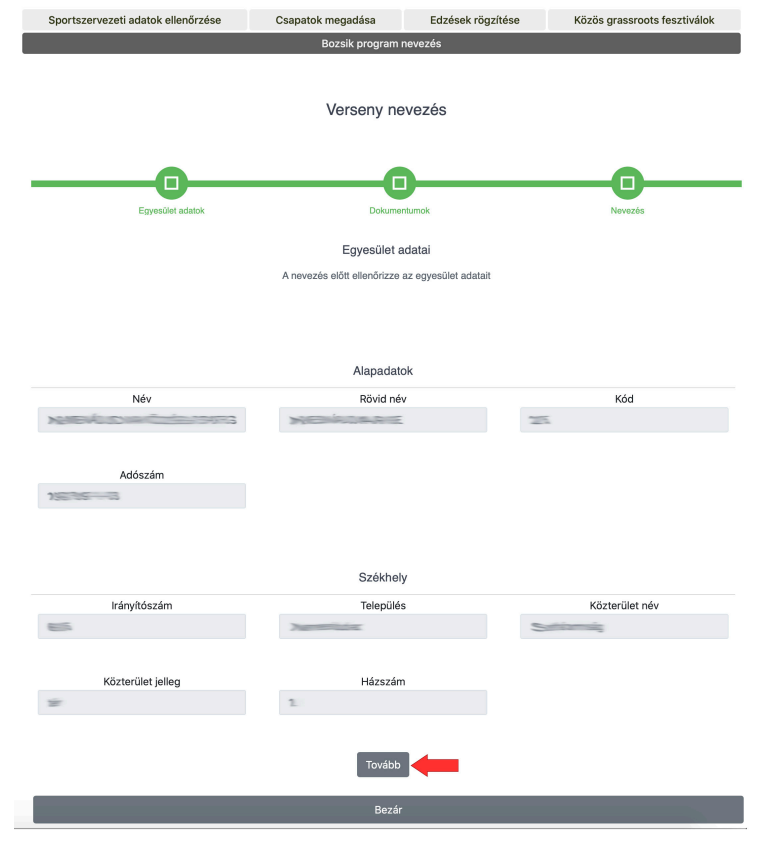

minden felkerült. Amennyiben ez az első nevezés az adott szezonra úgy kérjük töltse fel a szükséges dokumentumokat.

- **NAV "0"-ÁS IGAZOLÁS** – 30 napnál nem régebbi keltezésű legyen (a nevezéshez, a köztartozásmentes adózói adatbázis igazolását is elfogadjuk)

- **TÁRSADALMI SZERVEZETI KIVONAT** - 30 napnál nem régebbi keltezésű legyen (az elnök tudja kikérni a cégbíróságon)

- **ÖNKORMÁNYZATI IGAZOLÁS** - 30 napnál nem régebbi keltezésű legyen

- **PÁLYAHASZNÁLATI SZERZŐDÉS** az aktuális bajnoki évre (**lejárt, illetve előző szezonra érvényes pályahasználati szerződést nem áll módunkban elfogadni!**)

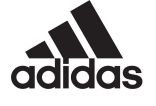

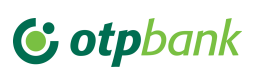

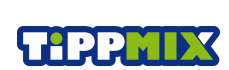

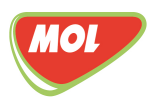

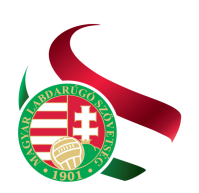

Levélcím: 1386 Budapest 62. Pf. 906/1 Tel: +36 1577 9500 | Fax: +36 1577 9503

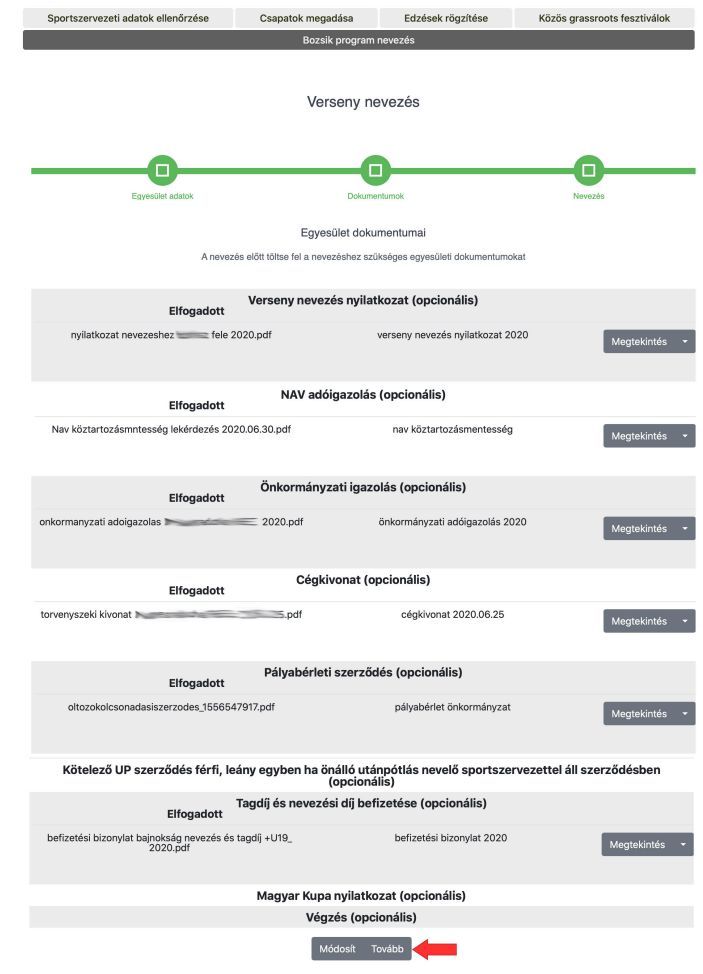

Amennyiben minden dokumentum rendben van, úgy kattintson a tovább gombra.

9. Kérjük válasszák ki a régiót. Itt a település helye szerinti megyét kell Önöknek kiválasztani. Adják meg a felkészítő edzőt az aktuális szezonra (csak azon személyeket tudják kiválasztani, akik utánpótlás ügyintézés státusszal rendelkeznek az adott egyesületnél. A nevezés megkezdése előtt kérjük tájékozódjanak, hogy a megfelelő személyt rögzítették e már az új idényre). Ezután az indítani kívánt csapatok számát kell megadni korosztályonként a "+" "-" gombok használatával (U-7-es korosztály minimum megjelenési létszám 3 fő / csapat, U-9-es korosztály minimum megjelenési létszám 5 fő / csapat, U-11-es korosztály minimum megjelenési létszám 7 fő / csapat). **U-13-as korosztályra kérjük NE adjanak le nevezést.** Az előző évhez hasonlóan a Megyei Igazgatóságok hirdetik meg az U-13-as korosztály versenyét. Kérjük olvassák el a nyilatkozatot, majd az elolvasás után pipálják be a Nyilatkozatot elolvastam és elfogadom gombot. Végül kattintson a Ment gombra.

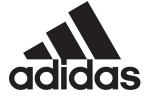

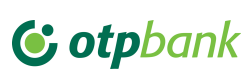

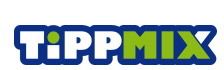

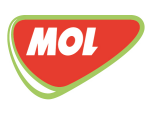

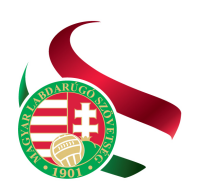

Levélcím: 1386 Budapest 62. Pf. 906/1 Tel.: +36 1 577 9500 | Fax: +36 1 577 9503

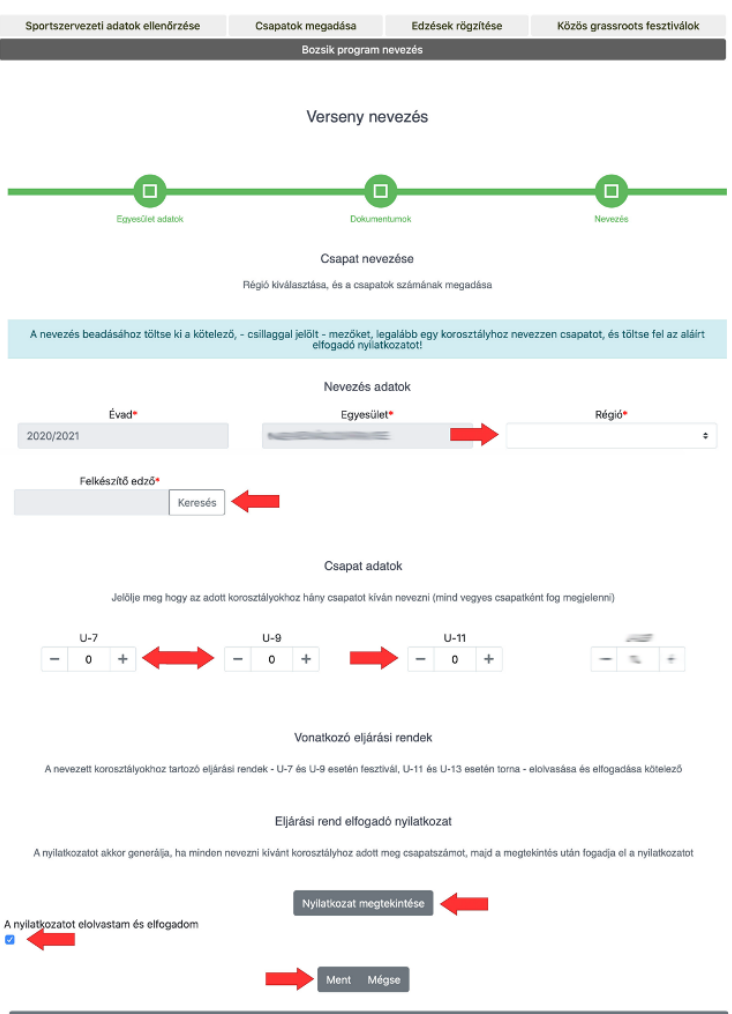

Ezek után az MLSZ illetékes munkatársai átnézik nevezését. Amennyiben bármi hiányosságot találnak úgy hiánypótlás státuszra állítják.

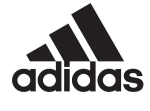

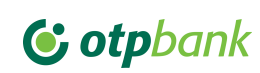

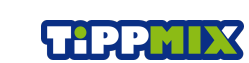

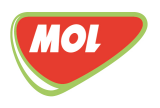

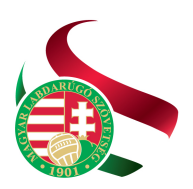

Levélcím: 1386 Budapest 62. Pf. 906/1 Tel: +36 1577 9500 | Fax: +36 1577 9503

## SZEZON ELŐTTI TEENDŐK

- 1. Böngészője URL mezőjébe gépelje be az ifa.mlsz.hu címet.
- 2. Kérjük adja meg Regisztrációs kódját, jelszavát.

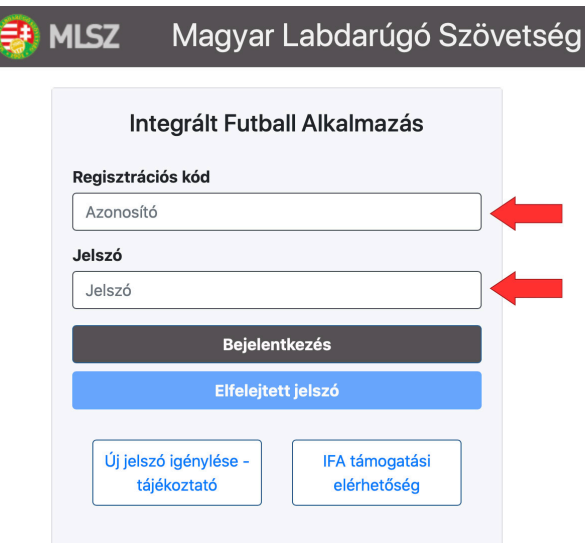

3. Miután belépett válassza a Bozsik Egyesületi Program / Sportszervezeti adminisztráció menüpontot.

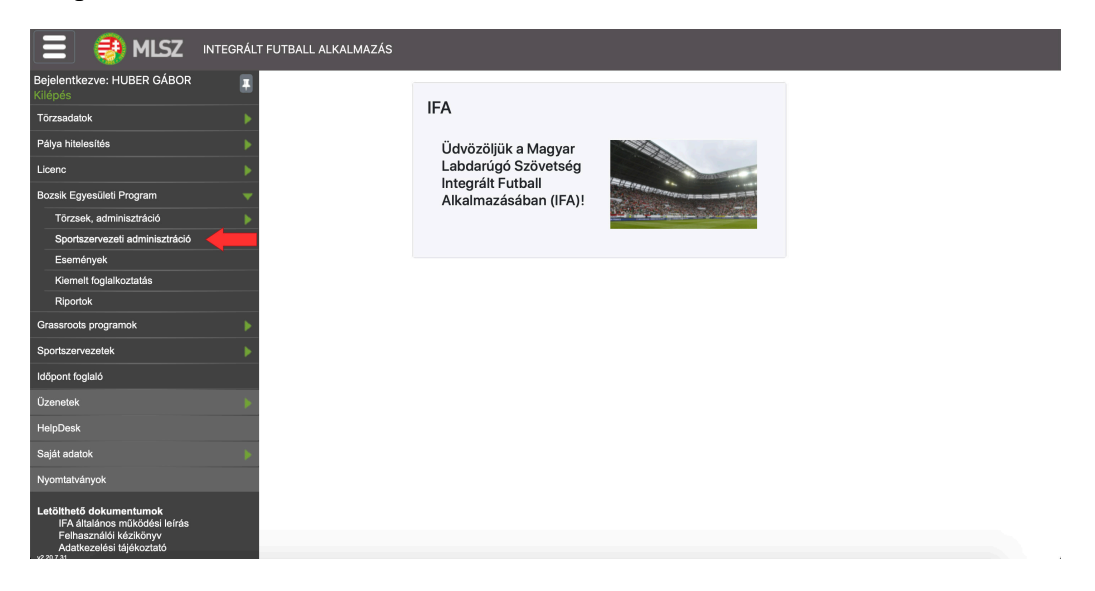

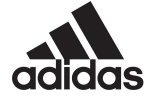

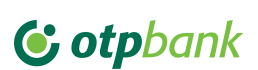

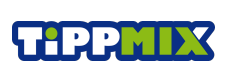

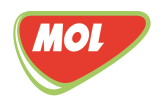

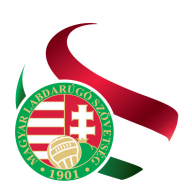

4. Válassza ki a Sportszervezeti adatok ellenőrzése elnevezésű menüpontot.

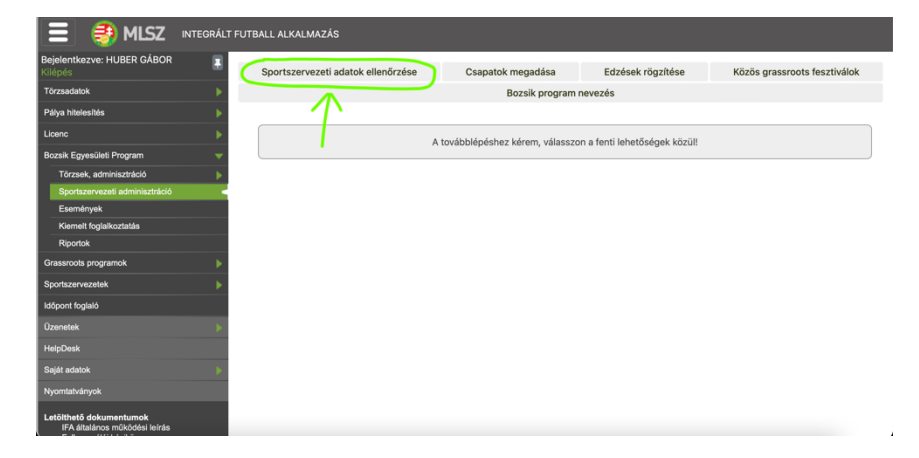

5. Kérjük nézze végig az Ön sportegyesülete alá feltöltött adatokat. Kérjük fordítson fokozott figyelmet a telefonszámok és e-mail címek ellenőrzésére, hogy a szezon során minden fontos információ eljusson Önhöz! Amennyiben minden adatot helyesnek talált, úgy az oldal alján található Adatok helyessége résznél válassza ki a legördülő menü helyesek sorát, Majd kattintson a Mentés gombra.

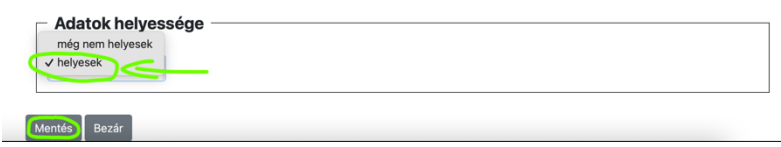

6. Következő lépésként kattintson az Edzések rögzítése menüpontra. A Sportszervezet résznél válassza ki a saját egyesületét, amennyiben üres mezőt lát, majd kattintson a Szűrés gombra. Végül az Új felvitel gombra kattintva létrehozhatja korosztályonként az edzéseket.

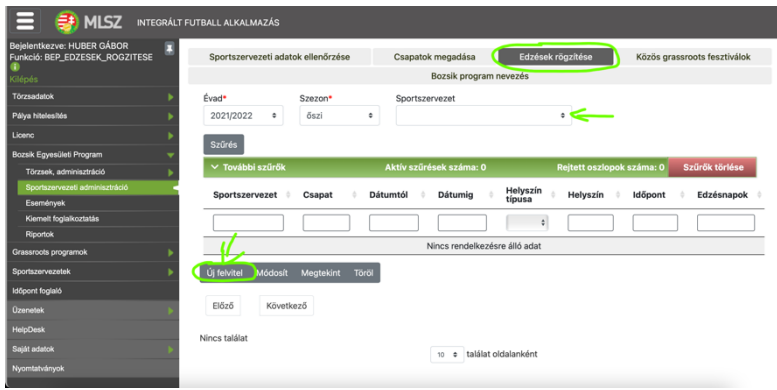

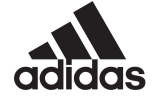

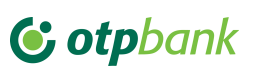

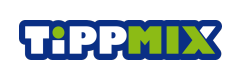

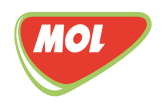

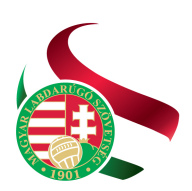

7. A csapat menüt legördítve kiválaszthatja az adott korosztályt. A korosztály kiválasztása után a Dátumig mezőbe adja meg azt a hónapot napot, ameddig a tervek szerint szabadtéri edzéseket tartanak. Az időpont dobozba kattintva az edzés kezdésének időpontját tudja megadni, Helyszín alatt az edzés helyét, majd a felkészítő edző kód mezőben a Keresés gombra kattintva egy felugró ablakban megjelennek a korábban a klubjához rendelt edzők. Ebből a listából ki tudja választani az adott korosztály edzőjét. Típus alapján megkülönböztetünk funino és nem funino edzést. Kérjük, hogy egy korosztályhoz kétszer rögzítsenek edzést. Egyszer funino edzést, egyszer pedig nem funino edzést. Amennyiben az egyesületüknél hétfő funino edzés, szerda nem funino edzés, akkor az Edzésnapok kiválasztásánal csak azt a napot jelölje ki amelyik napon az adott típusú edzést tartani fogja. Ugyanezt a folyamatot kell elvégezni alul a fedett pályás edzéseknél is. A folyamatot mindaddig ismételni kell, amíg minden funino és nem funino edzés rögzítésre kerül. Amely egyesület egy héten 3 vagy annál több edzést tart, úgy a funino / nem funino edzéseknél is több napot ki lehet jelölni.

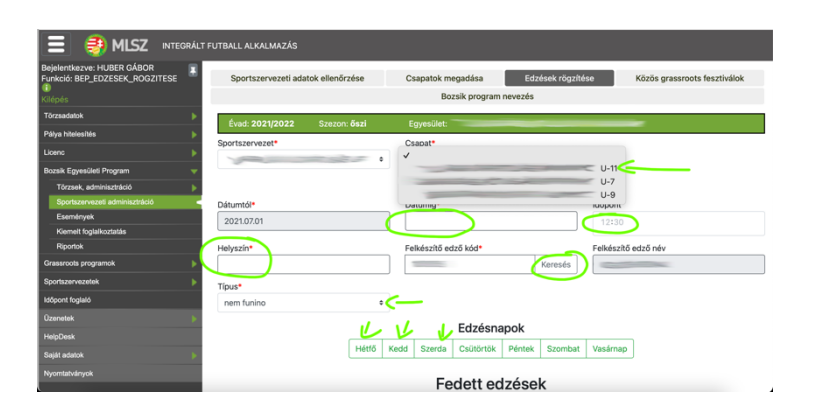

8. Amennyiben minden edzés rögzítésre került átléphetünk felül a csapat megadása menüpontra. Első lépésként győződjünk meg róla, hogy a saját sportszervezetünkben dolgozunk. Majd válasszuk ki azt a korosztályt, amelyhez szeretnénk a gyerekeket hozzáadni és kattintsunk az Összeállítás gombra.

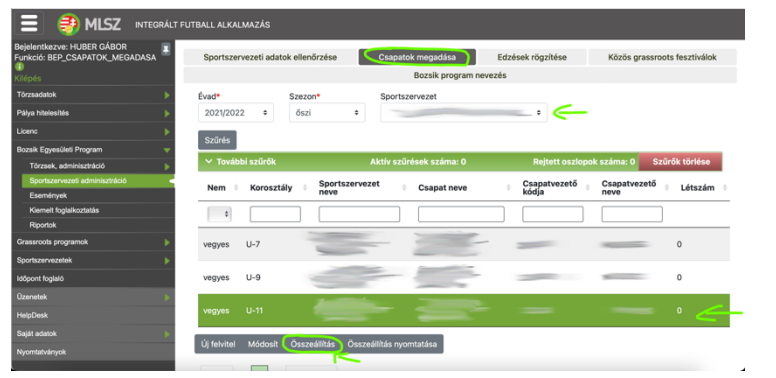

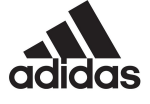

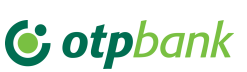

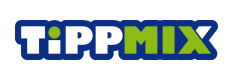

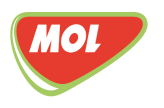

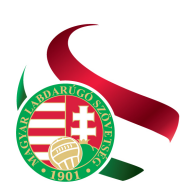

Tel: +36 1 577 9500 | Fax: +36 1 577 9503

9. A játékosok hozzáadásához kattintson a Hozzáad gombra.

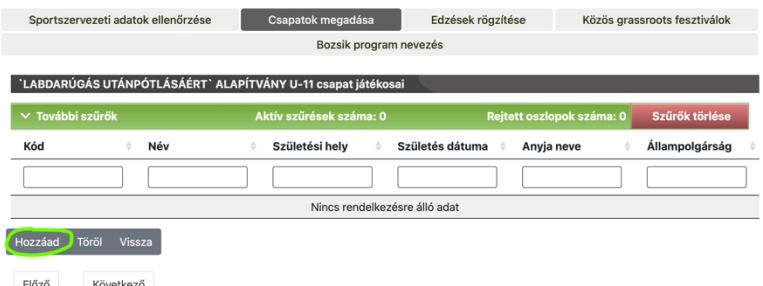

10. A Shift gomb lenyomásával és a névre történő kattintással egyesével kijelölheti a kiváltott versenyengedéllyel rendelkező játékosokat. Amennyiben kijelölte a kívánt játékosokat kattintson a Tovább gombra.

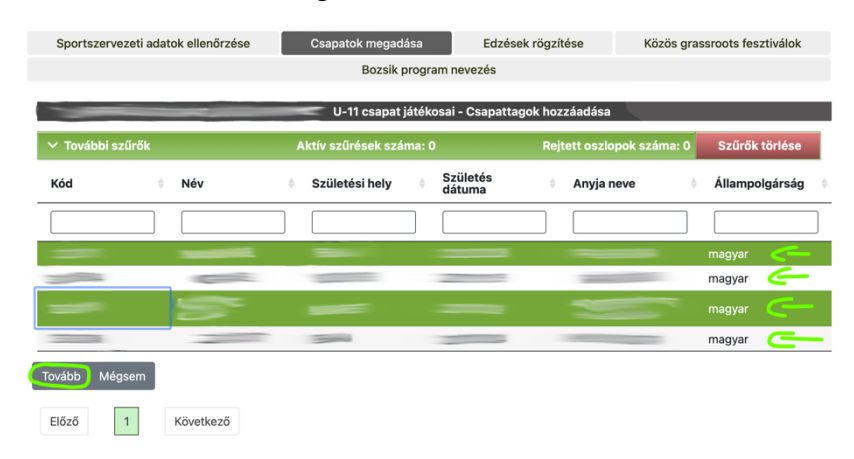

11. A játékosok hozzáadása után a Létszám oszlopban megjelenik a hozzáadott játékosok száma. (Minimum létszámok a rendezvényen:  $U-7 - 3$  fő,  $U-9 - 5$  fő,  $U-11 - 7$  fő.) A Bozsik Egyesületi Program fesztiváljai és tornái előtt kérjük kattintson az Összeállítás nyomtatása gombra. Az új ablakban megjelenő listát nyomtassa ki, vigye magával a tornára, fesztiválra és minimum 30 perccel a kezdés előtt adja le a Körzet Központ Szakmai Vezetőjének.

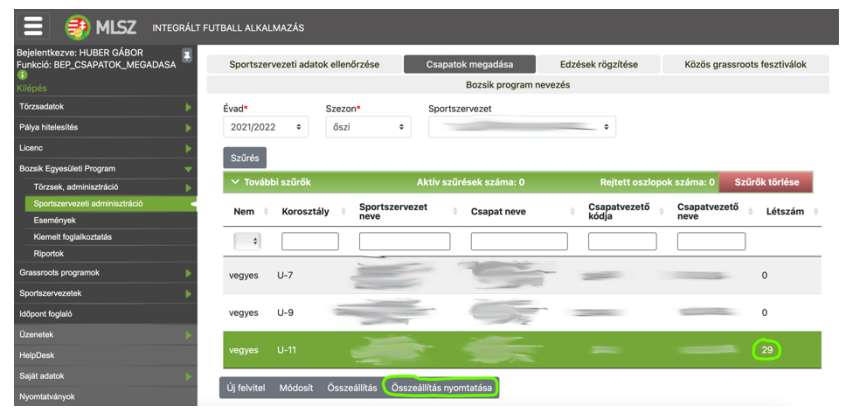

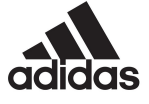

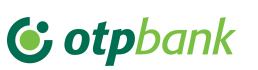

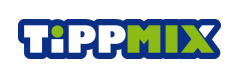

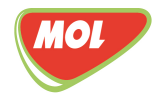

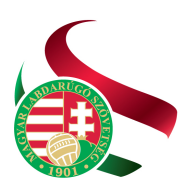

Levélcím: 1386 Budapest 62. Pf. 906/1 Tel: +36 1 577 9500 | Fax: +36 1 577 9503

## SZEZON ALATTI TEENDŐK

## *KÖRZET KÖZPONT FELADATAI*

## *Eseménynaptár létrehozása*

A Körzet Központ kialakítja a saját eseménynaptárát, melyet a nyitóértekezleten már közzé tesz a Grassroots klubok számára.

Ezzel egyidejűleg az IFA felületre be kell rögzíteni az eseményeket, az összes eseményt, amely az ősszel lesz. Ez azért fontos, mert a fejlesztéseken köszönhetően szeptembertől innen lesz generálható egy teljes őszi eseménynaptár, mely kiküldhető lesz a klubok számára. Az esemény rögzítésének menete részben változott, egyszerűsítettünk rajta. A Bozsik Egyesületi Program -» Események -» Események menü pont alatt az új felvitelre kattintva hozható létre új esemény.

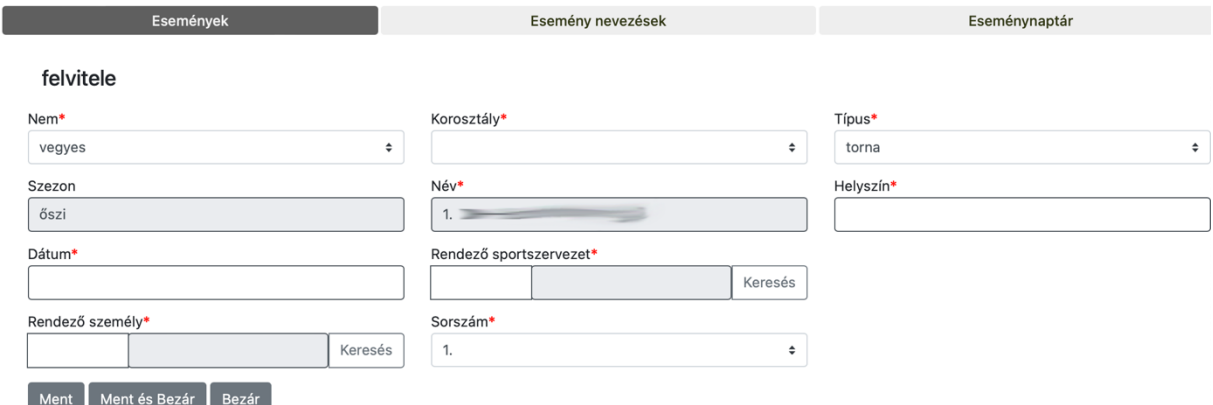

A Nem legördülő menüből csak a vegyes – ami alapként megadott – választható ki. A Korosztály menüből azt a korosztályt kell kiválasztani, amelyiknek az eseményét tervezzük létrehozni. Kiválasztható U-7, U-9, U-11. A Típus legördülő menünél változtak az adatok. A tornán és fesztiválon túl kiválasztható már a regionális torna és a kiválasztó edzés is. A szezon fix, csakúgy, mint a Név. A nevet automatikusan generálja a rendszer, hogy egységes legyen, ehhez a Sorszámot kell még megadnunk, amely az utolsó rögzítendő mező, a listából ki kell választanunk azt a számot, ahányadik rendezvényünket rögzítjük. Helyszín az eddig megszokott módon begépelendő. Dátumnál naptárból kell kiválasztani óra perc megadásával azt a napot amikor tartjuk. A korábban megszokott módon a Rendezendő sportszervezet és Rendező személy a keresés gombra kattintva kiválasztható. A Ment, illetve a Ment és bezár gombokra kattintva elmenthető az esemény.

## *Értesítés Bozsik rendezvényről*

Két új menüponttal bővült a Bozsik Egyesületi Program Események menüpontja. Az egyik az Email küldés gomb, a másik a Kiküldött emailek.

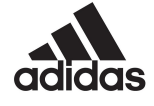

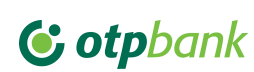

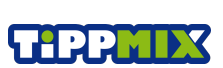

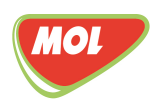

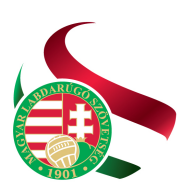

Levélcím: 1386 Budapest 62. Pf. 906/1

Tel: +36 1 577 9500 | Fax: +36 1 577 9503

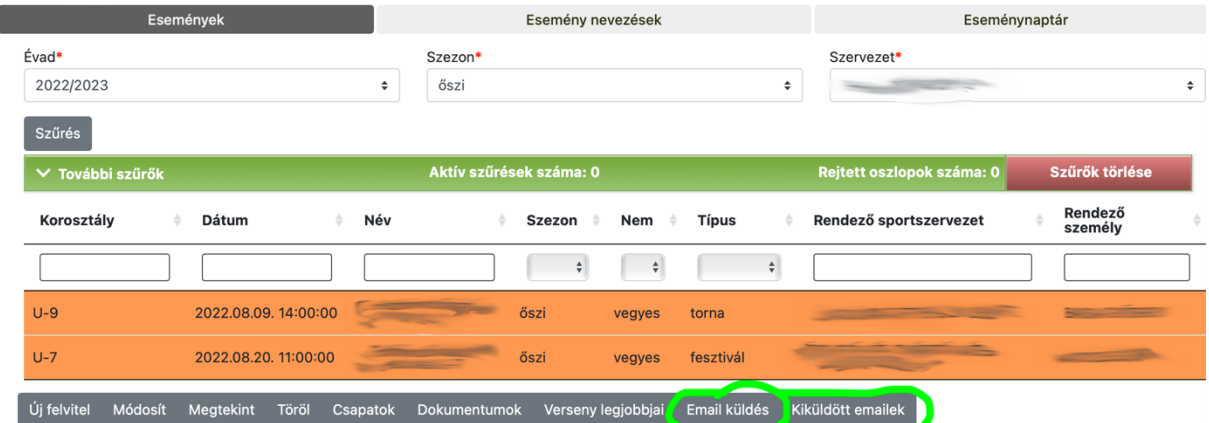

Kérjük a Körzet Központokat, hogy az események előtti figyelemfelhívó és egyben tájékoztató e-maileket innen is és saját fiókjukból is küldjék ki, hogy a 2023/2024-es audit során ezek hivatalosan is visszaellenőrizhetők legyenek! Az Email küldés gombra kattintva a Tárgy és a tartalom sorokat kell kitölteni. Ezek kitöltése után a Küldés gombra kattintva az összes egyesület összes e-mail címére kiküldi az e-mailt. Ezért is fontos, hogy mindenki ellenőrizze le az adatokat és minden edző kerüljön be a rendszerbe, hogy értesüljön az eseményekről.

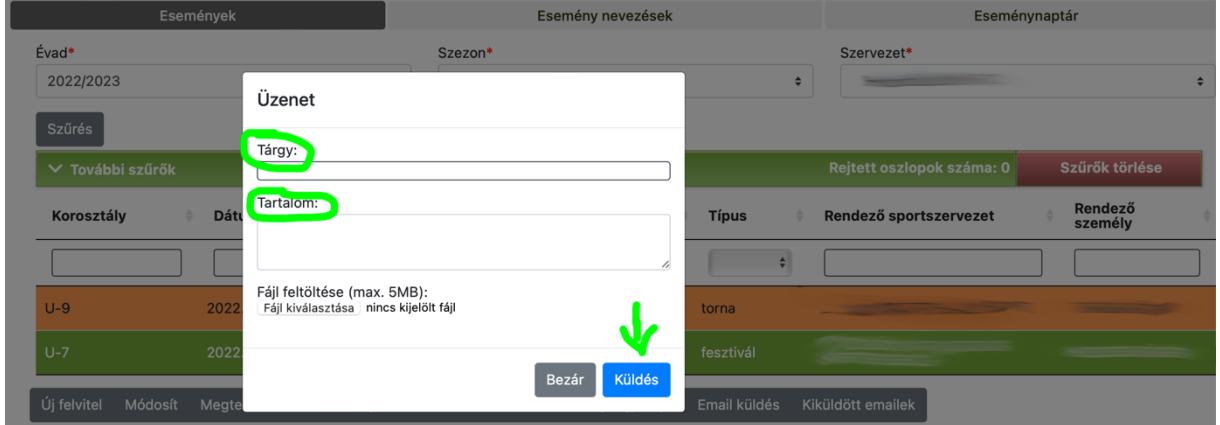

A Kiküldött emailekre kattintva pedig visszanézhető, hogy kinek mikor lett üzenet küldve.

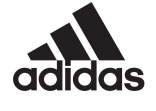

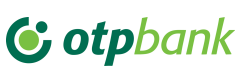

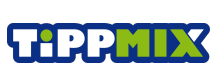

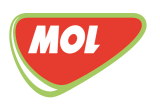

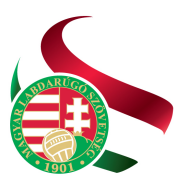

Levélcím: 1386 Budapest 62. Pf. 906/1 Tel: +36 1 577 9500 | Fax: +36 1 577 9503

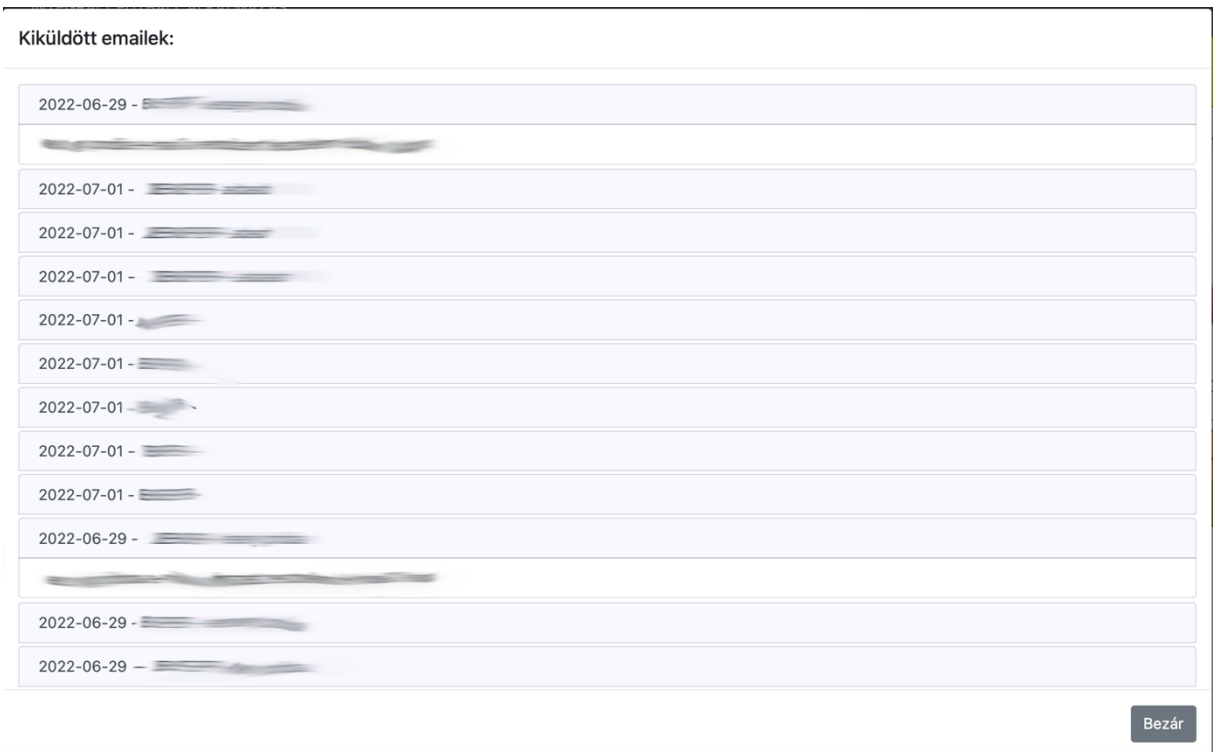

## *Igazoltatás*

Amikor leigazoltattuk a megérkező csapatot a Résztvevő menü között tudjuk törölni a nem megjelent játékosokat, amennyiben a korosztályos edző ezt még nem tette meg. Azért is lesz ennek jelentősége mert ezentúl közvetlenül az IFA felületről fog kimenni a létszámhiányról vagy ki nem állásról szóló e-mail. Ott, ahol a nevezett csapatok száma nagyobb, mint a csapatok száma oszlopban található számjegy úgy abban az esetben a kontrollt végző Klubfejlesztési Mentor a Figyelmeztetés küldése gombra kattintva kiküldi az egyesület figyelmeztetését. A figyelmeztetések számát az egyesület meg is tekinthet amennyiben a sorsolási szám előtt zöld alapon levő + jelre kattint. Természetesen, ha például hivatalos ÁNTSZ értesítést küld (elektronikus vagy hagyományos bélyegzővel ellátott dokumentum ) házi karanténról úgy a Mentor kolléga a Távolmaradás gombra kattint és igazolja a távollétet.

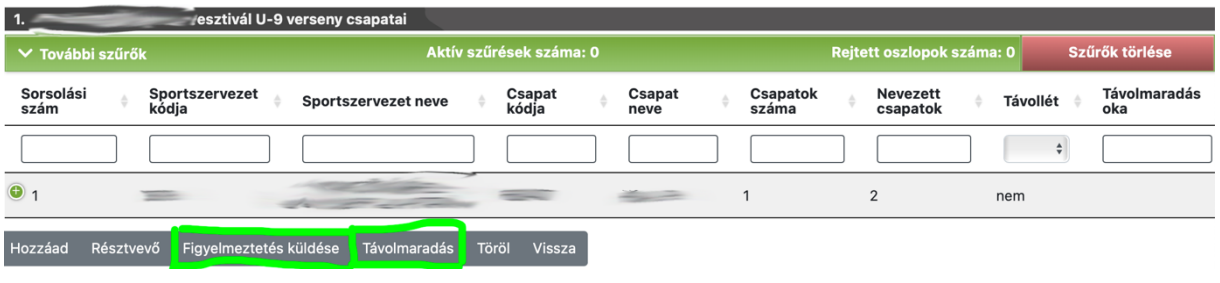

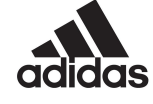

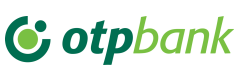

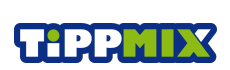

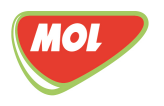

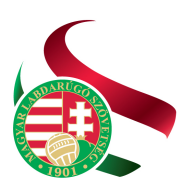

Tel: +36 1577 9500 | Fax: +36 1577 9503

#### *Dokumentumok feltöltése*

Dokumentum feltöltését a hétvégi rendezvény után 48 órán belül meg kell csinálnod, mivel utána lezár a rendszer és nem fogsz tudni rögzíteni. Kérjük miután kijelölted az eseményt (zöld színű lett a sor) kattints a Dokumentum fülre.

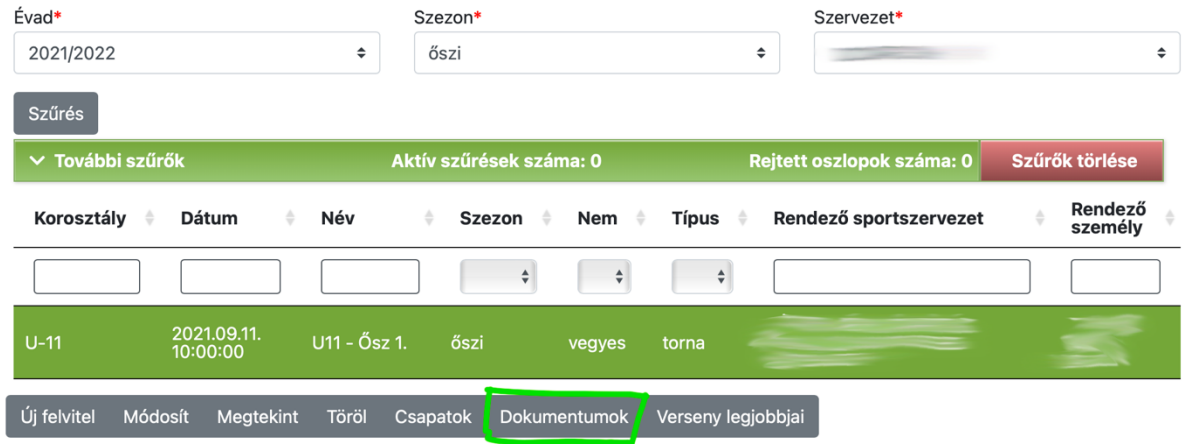

A dokumentum feltöltéséhez klikkelj a Fájl kiválasztása gombra. Válaszd ki azt a mappát, ahová mentetted a Bozsik esemény dokumentációját. Egy-egy rendezvény után a következő dokumentumokat kell feltölteni:

- a. Névsor (az összes résztvevő csapat nyomtatott névsoros papírját aláírva egy fájlban – kézzel írni csak a "kettős engedélyt" kihasználó játékosok nevét lehet, de a többi névnek gépelt verzióban kell szereplenie.)
- b. 3-4 fénykép a rendezvényről (nyitás, kiemeltek és 2 kép a játékról)
- c. Operatív vezető torna értékelő lapja
- d. Szakmai vezető torna értékelő lapja

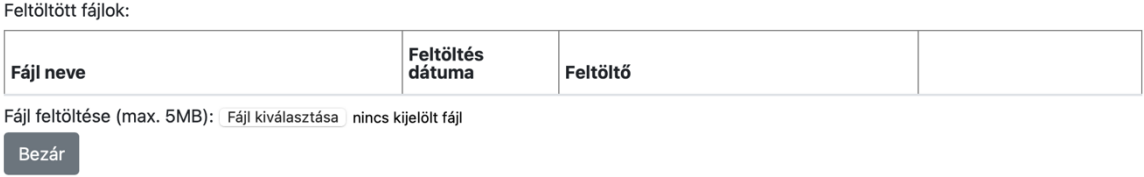

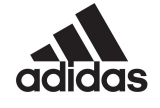

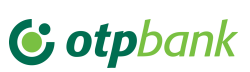

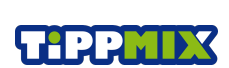

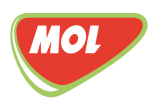

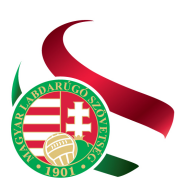

#### *GRASSROOTS KLUBOK FELADATAI*

#### *Összeállítás nyomtatása*

A Bozsik Egyesületi Program -» Sportszervezeti adminisztráció -» Csapatok megadása menüpontja alatt miután kiválasztottuk a korosztályos csapatot az Összeállítás nyomtatása gombra kattintva egy pdf fájlt generál a rendszer, melyet kinyomtatva magunkkal tudunk vinni az eseményre. Az eddigiekkel ellentétben ezentúl ABC sorrendben hozza a gyerekek neveit, hogy könnyeben ellenőrizhetők legyenek.

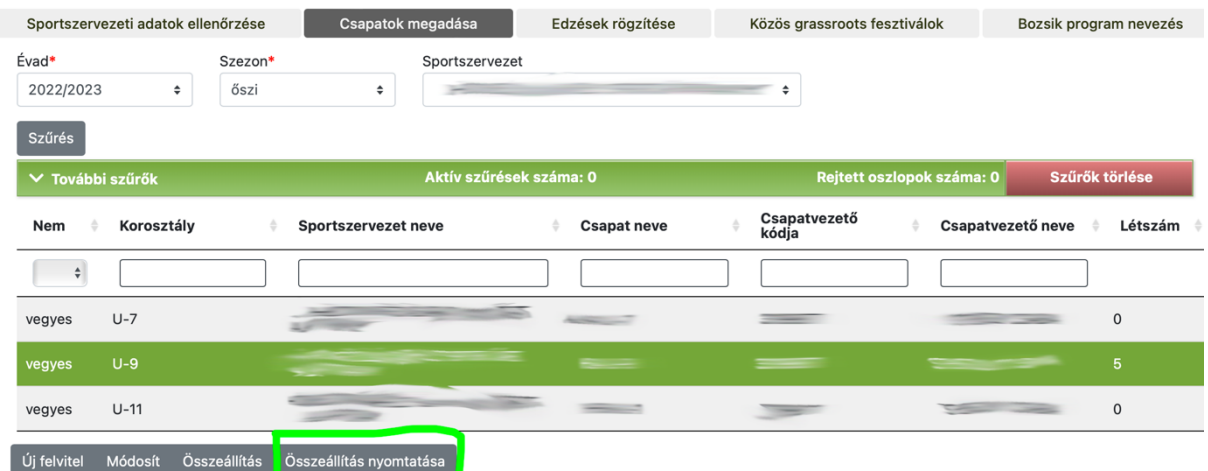

## *Játékosok rögzítése*

Résztvevők hozzáadásához klikkelj a Csapatok gombra, miután kijelölted az eseményt.

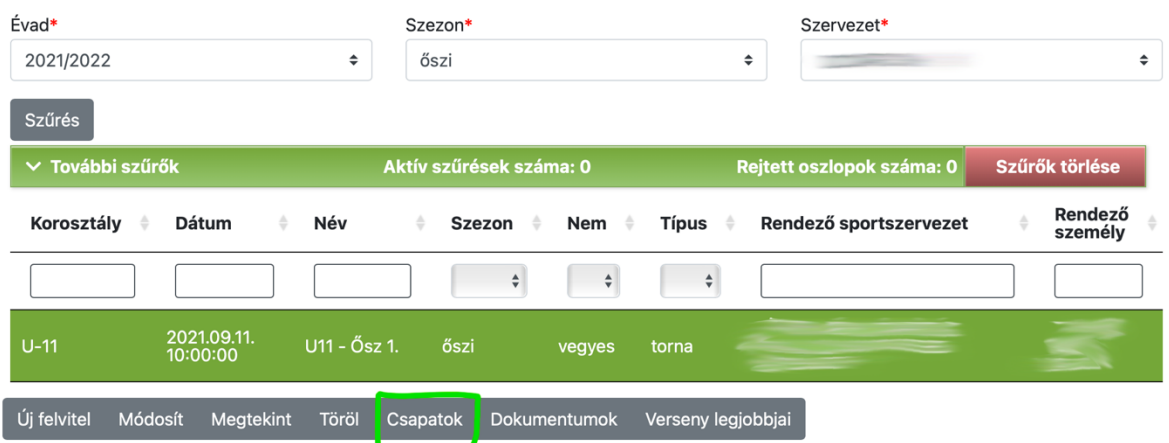

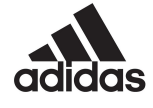

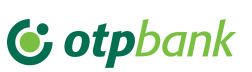

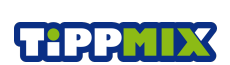

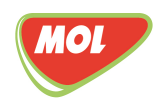

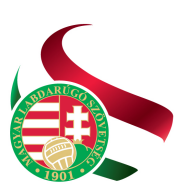

Levélcím: 1386 Budapest 62. Pf. 906/1 Tel: +36 1577 9500 | Fax: +36 1577 9503

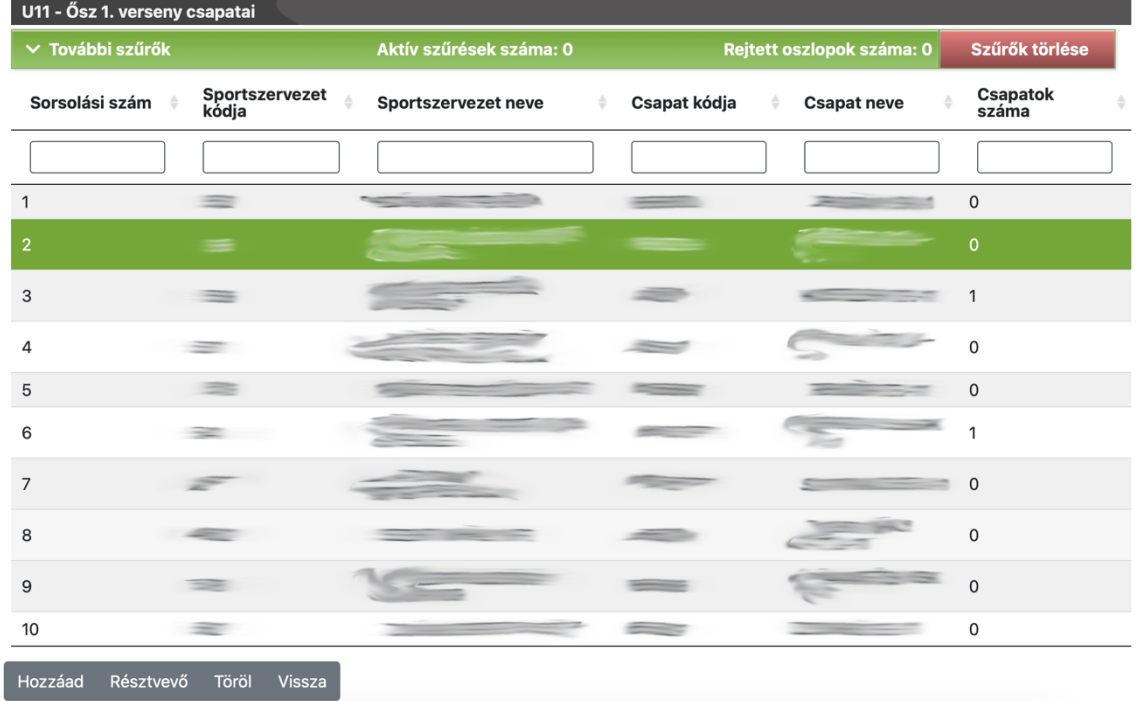

Ezután jelöld ki a csapatodat (zöld színű lesz a sor), majd kattints a Résztvevő gombra.

Amennyiben játékost szeretnél hozzáadni a hétvégi eseményhez, akkor kattints a Hozzáad gombra.

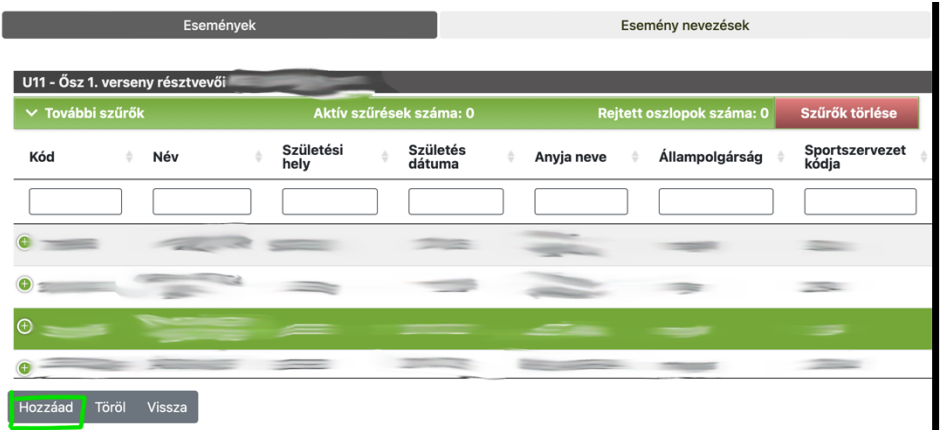

Pipáld ki a résztvevő játékosokat, majd kattints a tovább gombra.

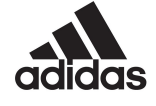

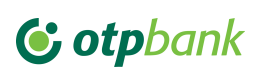

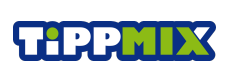

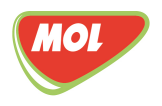

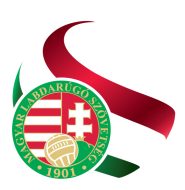

Levélcím: 1386 Budapest 62. Pf. 906/1 Tel: +36 1577 9500 | Fax: +36 1577 9503

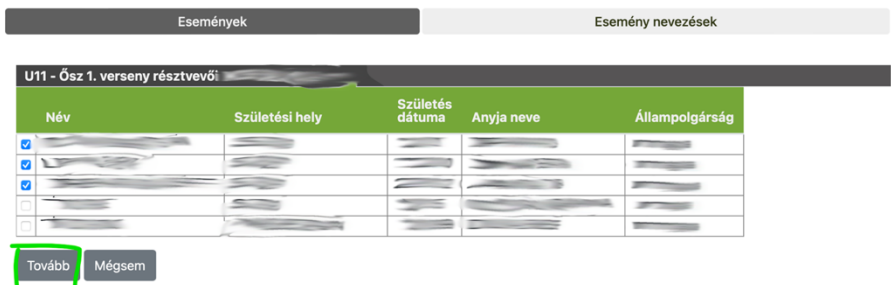

Ha mégsem jelent meg egy játékosod a hétvégi gyülekezőkor a játékos nevére kattintva kijelölöd a sort (zöld színű lesz) és kattints a törlés gombra.

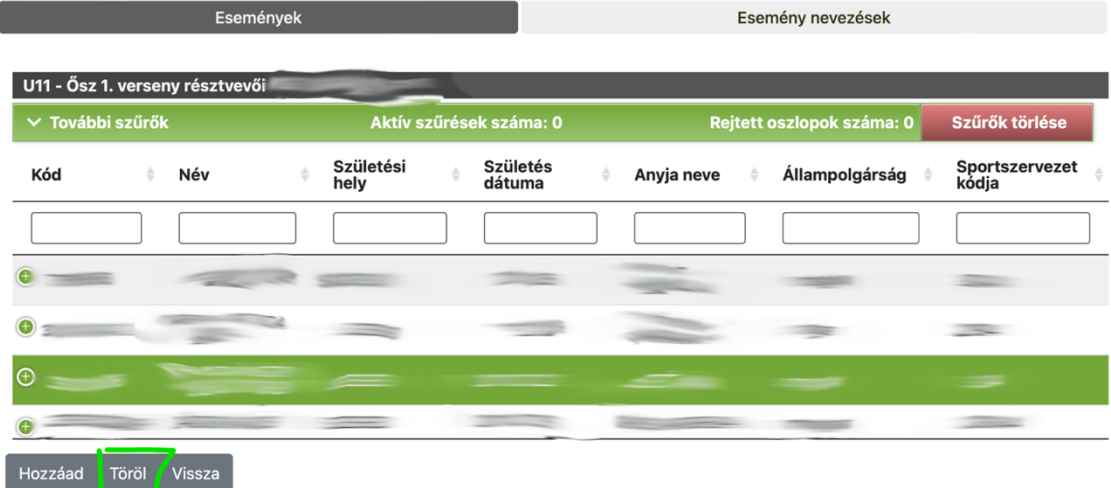

## *Kettős engedély*

2021/2022-es szezontól lehetőség van Bozsik Egyesületi Program keretein belül visszajátszatni a nevelő egyesületbe a gyerekeket. Mivel sikeres visszajelzések érkeztek, ennek adminisztratív oldala is elkészült. Amikor egy mérkőzésre játékost szeretnénk rögzíteni a listában megjelenik az előző szezonban nálunk játszó, de a Körzet Központba távozó játékos adatai is, valamint az utolsó Vendégjátékos nevű oszlopban egy igen felirat. Az Ő visszajátszása esetén hozzá lehet rendelni az összeállításhoz.

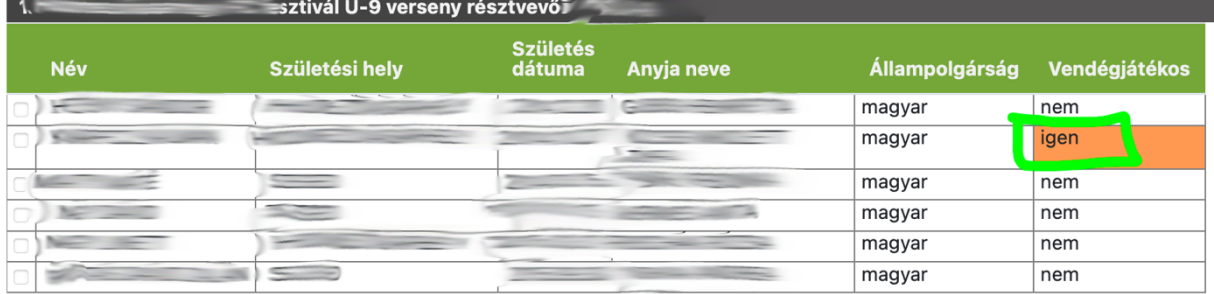

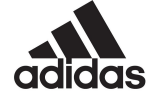

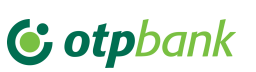

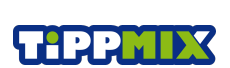

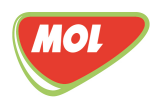